# SIAFI Sistema Integrado de<br>do Governo Federal

## **Manual do Usuário**

**CONMSGREC - Consultar Mensagens Recebidas**

Data e hora de geração: 23/12/2024 07:35

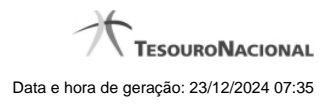

**1 - CONMSGREC - Consultar Mensagens Recebidas 3**

### **1 - CONMSGREC - Consultar Mensagens Recebidas**

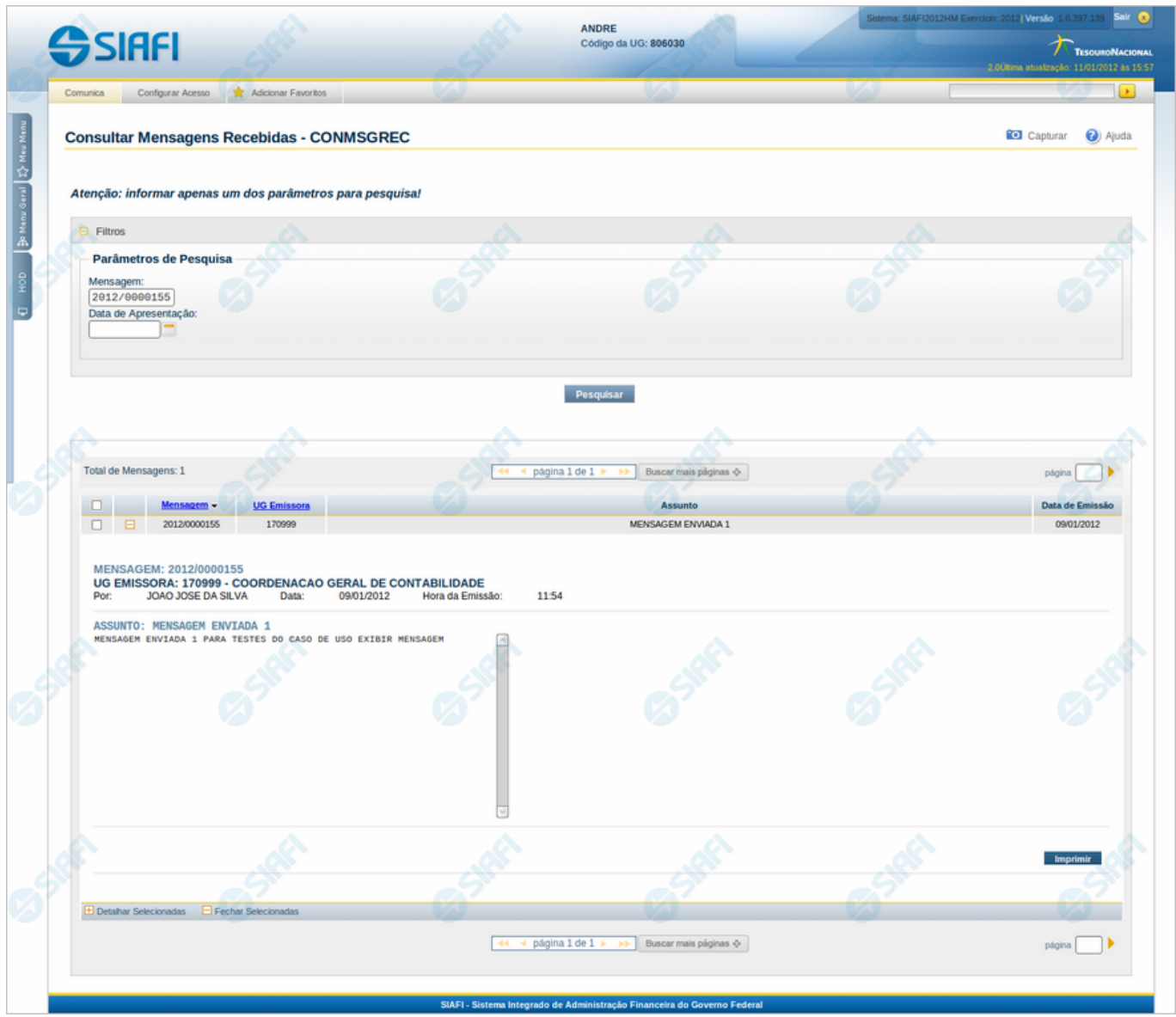

#### **Consultar Mensagens Recebidas**

O acesso a essa funcionalidade pode ser feito diretamente pelo nome abreviado da transação: CONMSGREC.

Para consultar as mensagens recebidas, preencha apenas um dos parâmetros de pesquisa e clique no botão "Pesquisar".

Deixe os campos sem preenchimento e clique no botão "Pesquisar" para obter todas as mensagens recebidas.

O resultado da consulta é uma lista de mensagens recebidas. Clique no símbolo "+" existente no início de cada linha dessa lista para visualizar o texto da mensagem correspondente.

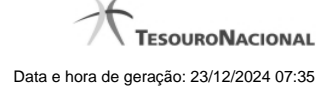

#### **Campos de Parâmetros**

**Filtros** - Bloco constituído pelos campos de parâmetros de pesquisa, descritos a seguir.

O símbolo "-" antes da palavra Filtros indica que o bloco está expandido, exibindo seu conteúdo. Ao ser apresentado o resultado da consulta, esse bloco estará contraído, com o símbolo "+" antes da palavra Filtros, indicando que seu conteúdo está oculto. Clique no símbolo "+" para expandir o bloco de filtros e visualizar os parâmetros de pesquisa.

**Parâmetros de Pesquisa** - Há dois parâmetros de pesquisa, descritos a seguir.

**Mensagem** - Informe o número da mensagem a ser consultada, com 11 posições numéricas.

**Data de Apresentação** - Informe a data a partir da qual as mensagens que você deseja consultar foram apresentadas aos destinatários.

#### **Campos de Resultados**

#### **Tabela de Mensagens Recebidas - O resultado da consulta é uma tabela, constituída pelos campos descritos a seguir.**

**Caixa de Marcação no Cabeçalho** - Assinale essa caixa para marcar de uma só vez todas as mensagens da tabela. As mensagens marcadas poderão ser referenciadas, ao usar os botões "Detalhar Selecionados" e "Fechar Selecionados".

**Total de Mensagens** - Quantidade de mensagens recuperadas nessa consulta.

**Caixa de Marcação** - Assinale essa caixa para selecionar as mensagens a serem referenciadas, ao usar os botões "Detalhar Selecionados" e "Fechar Selecionados".

**Caixa de Detalhar ou Fechar** - Campo contendo o símbolo "-", para indicar que o texto da mensagem está sendo visualizado integralmente, ou o símbolo "+", para indicar que o bloco está fechado, apresentando somente o cabeçalho da mensagem.

**Mensagem** - Número identificador da mensagem recebida.

**UG Emissora** - Código da Unidade Gestora correspondente ao Órgão de lotação do Usuário SIAFI responsável pelo envio da mensagem.

**Assunto** - Texto contendo a descrição do assunto da mensagem.

**Data de Emissão** - Data em que a mensagem foi enviada.

#### **Botões**

**Pesquisar** - Clique nesse botão para comandar a pesquisa das mensagens recebidas, atendendo aos parâmetros que você informou. Caso você não informe nenhum parâmetro, será apresentada uma lista com todas as mensagens recebidas.

**Imprimir** - Clique nesse botão para comandar a geração de um arquivo do tipo PDF, formatado para a impressão da mensagem correspondente.

**Detalhar Selecionadas** - Clique nesse botão para visualizar o texto das mensagens cujas linhas você assinalou por meio da caixa de marcação.

**Fechar Selecionadas** - Clique nesse botão para ocultar o texto das mensagens cujas linhas você assinalou por meio da caixa de marcação. Serão mantidos visíveis somente os cabeçalhos correspondentes.